INDIANA CAREER EXPLORER

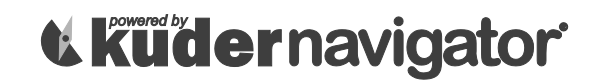

## Navigator Registration & Login Instructions

Please follow the instructions below to begin using Kuder Navigator $\mathscr{C}$  – an online educational and career planning system for today's middle school and high school students.

## **Registering**

- Go to Indiana Career Explorer at www.indianacareerexplorer.org.
- Click on **Create an Account**.
- From the "I am:" menu, make a selection that bestfits you, and click **Next Steps**.
- Begin the four-step registrationprocess.
- During registration, you will create a username and password. Write them here for future reference:

Username

Password: with a state of the state of the state of the state of the state of the state of the state of the state of the state of the state of the state of the state of the state of the state of the state of the state of t

• Click **Sign Me Up** to complete the process.

## **Using the System**

Once you have created your account, you will be directed to your home page. Begin by selecting **Take an Assessment** – the first step in the education and career planning process. You can also use the navigation menu to access the options under "Things to Do" and "My Portfolio Items". Don't forget to also check out your messages, My Checklist, recommended links, and account settings where you can update your information.

## **Logging In**

To re-enter your account, go t[o www.indianacareerexplorer.org,](http://www.indianacareerexplorer.org/) click on **Sign In**, and enter your username and password and click **Sign Me In**.

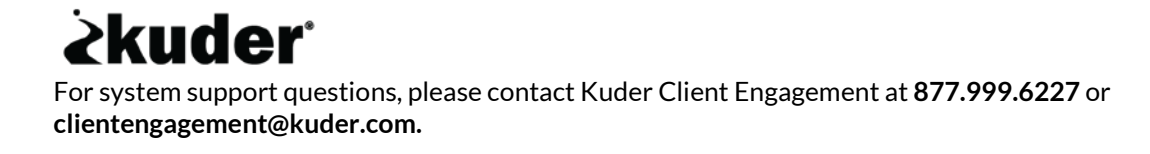